## **How to access SWOG-led protocol documents online**

To access SWOG-led protocol documents posted online at SWOG.org or CTSU.org:

- Login to [www.SWOG.org](http://www.swog.org/) with your CTEP credentials
- Then, go to: **[Clinical Trials Search |](https://www.swog.org/clinical-trials/search) SWOG,** which is also accessible under the "Clinical Trials" navigation menu.
	- The SWOG.org website provides search filters for Study Number or Keyword, Open/Closed Studies, Published Studies, Study Type, Treatment, Phase, and more. Refer to snapshot 2 below.
	- After the search results are displayed, you can navigate to the SWOG study protocol abstract page for any displayed study by clicking on the clinical trial title from the search results. Refer to snapshot 1 below.
	- The "Download Documents" section is located near the top right of the protocol abstract page. Refer to snapshot 2 below.
- From the protocol abstract page on SWOG.org, under "Download Documents", there will be one of the following:
	- A "Protocol" link to access the protocol directly from SWOG.org (for most studies activated in the 1990s),
	- A single "Protocol & Model Consent Form" transfer link that will redirect you to CTSU.org to access the protocol documents (for most studies activated on or after November 2000), *or*
	- The space beneath the "Download Documents" link will be blank, as the protocol document is not accessible online (for most studies activated prior to 1990).
- If the SWOG-led protocol document is not accessible via SWOG.org or CTSU.org, please contact the respective disease committee to request a copy of the protocol. Refer to the next page for additional instructions on how to locate SWOG-led protocol documents on CTSU.org.

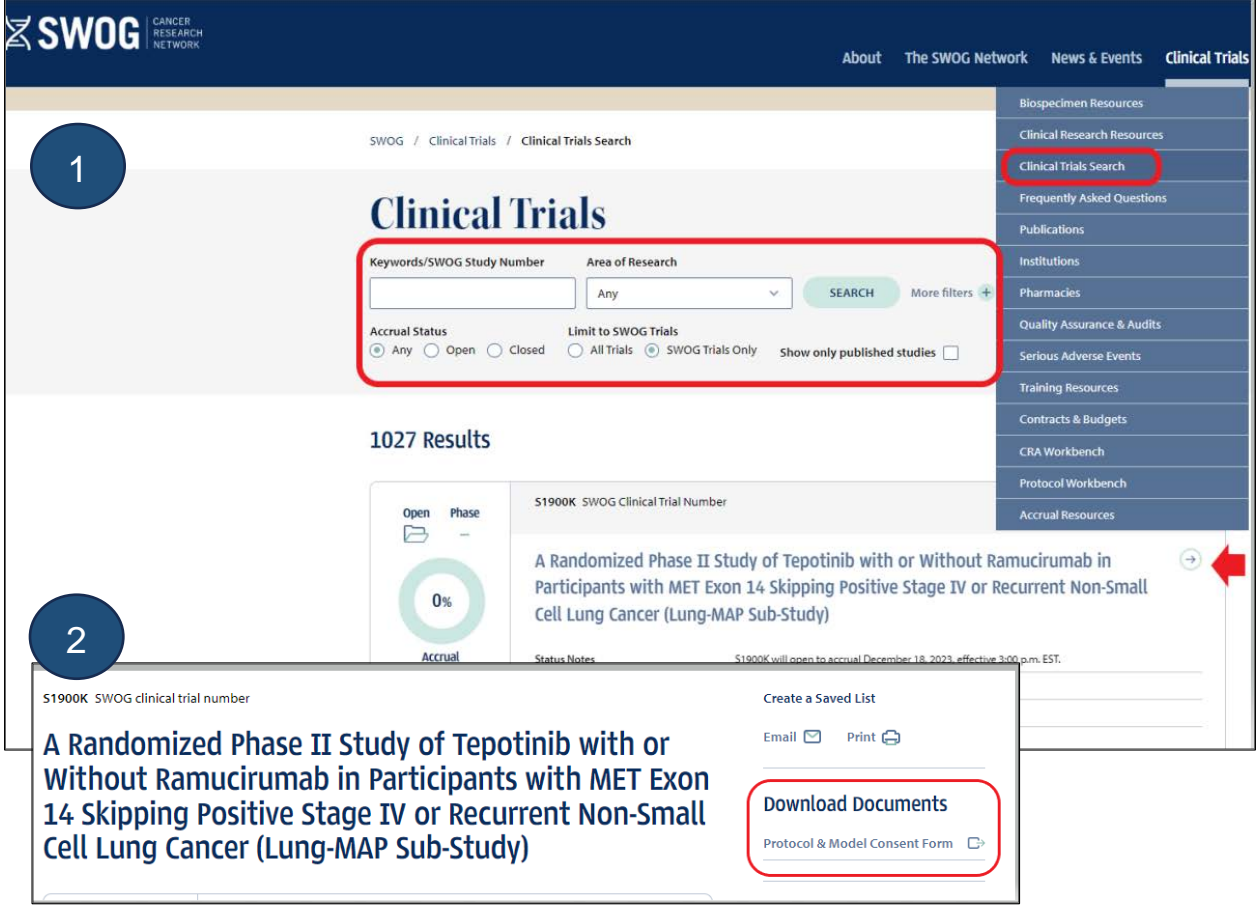

How to navigate to SWOG-led protocols posted at CTSU.org:

- For most SWOG-led trials activated after the Year 2000: NCTN investigators can access SWOG protocol documents via CTSU.org.
	- Login to [www.CTSU.org](http://www.ctsu.org/) with CTEP credentials
		- Click on the "Protocols" main menu navigation tab at the top of the screen.
		- Then, type the SWOG protocol number in the Search bar in the top left navigation pane (Refer to snapshot 1 below) and Click "Go!"
		- If CTSU.org recognizes the protocol number, the Protocol abstract page will be displayed.
		- From the Protocol abstract page: Click on the "Documents" >> "CIRB Approved Documents" tab, where a link to the most current protocol document is accessible for download. (Refer to snapshot 2 below).

- OR -

- After clicking on the "Protocols" tab, the full list of accessible SWOG protocols is visible by navigating to the "By Lead Organization" folder in the left navigation pane and then clicking on the expansion (+) icon for either or both of the "SWOG-L" or "SWOG" folder(s).
- The "SWOG-L" folder contains some SWOG-led trials activated between November 2000 and March 2006 that were open NCTN-wide.
- The "SWOG" folder contains SWOG-led trials activated in or after March 2001 that were (or are still) open NCTN-wide.
- From the left (folder) folder navigation pane, you can also navigate directly to the CIRBapproved documents by clicking on the Protocol-specific folder, Expanding the folder and then clicking on the CIRB-approved Documents folder (Refer to snapshot 2 below).

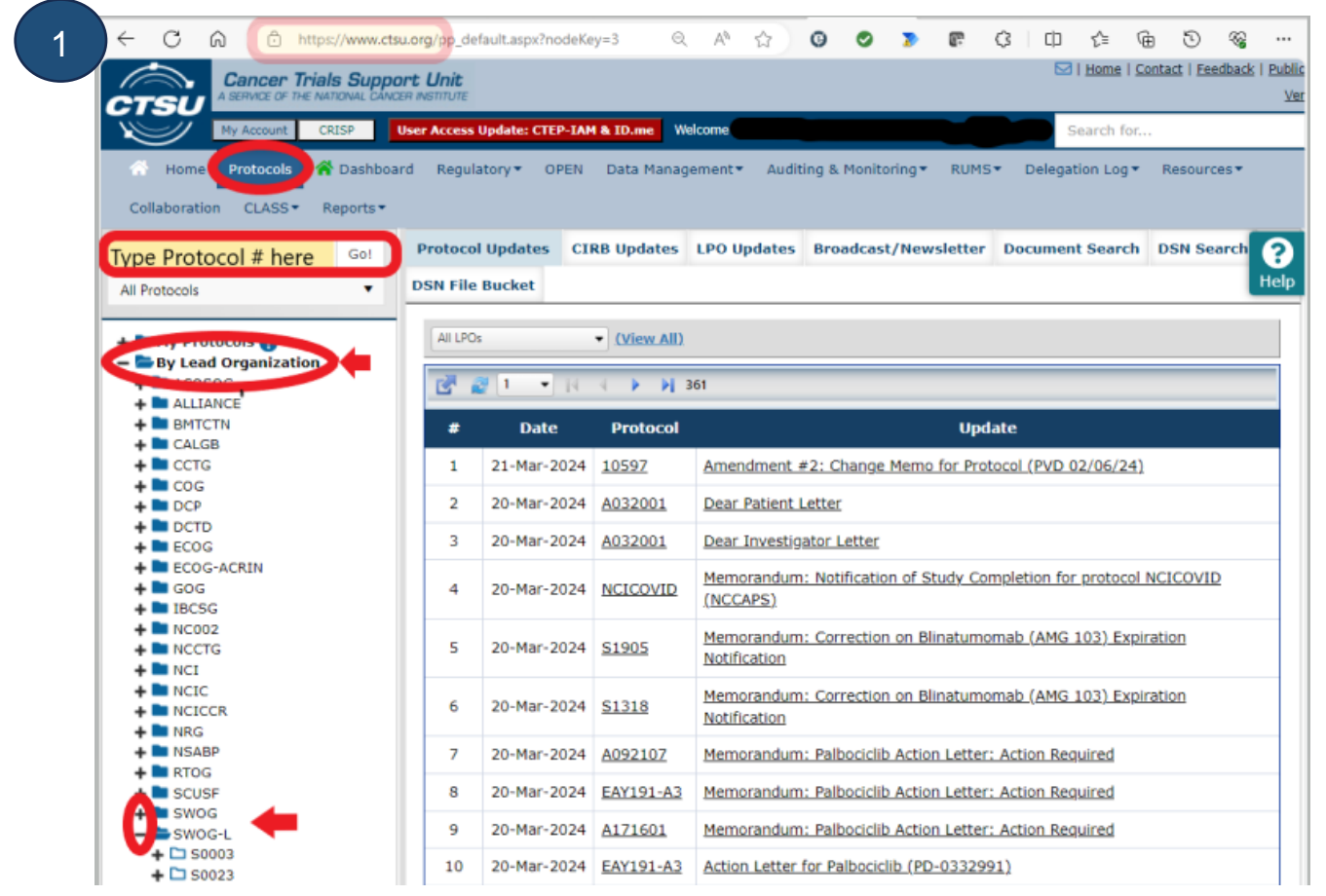

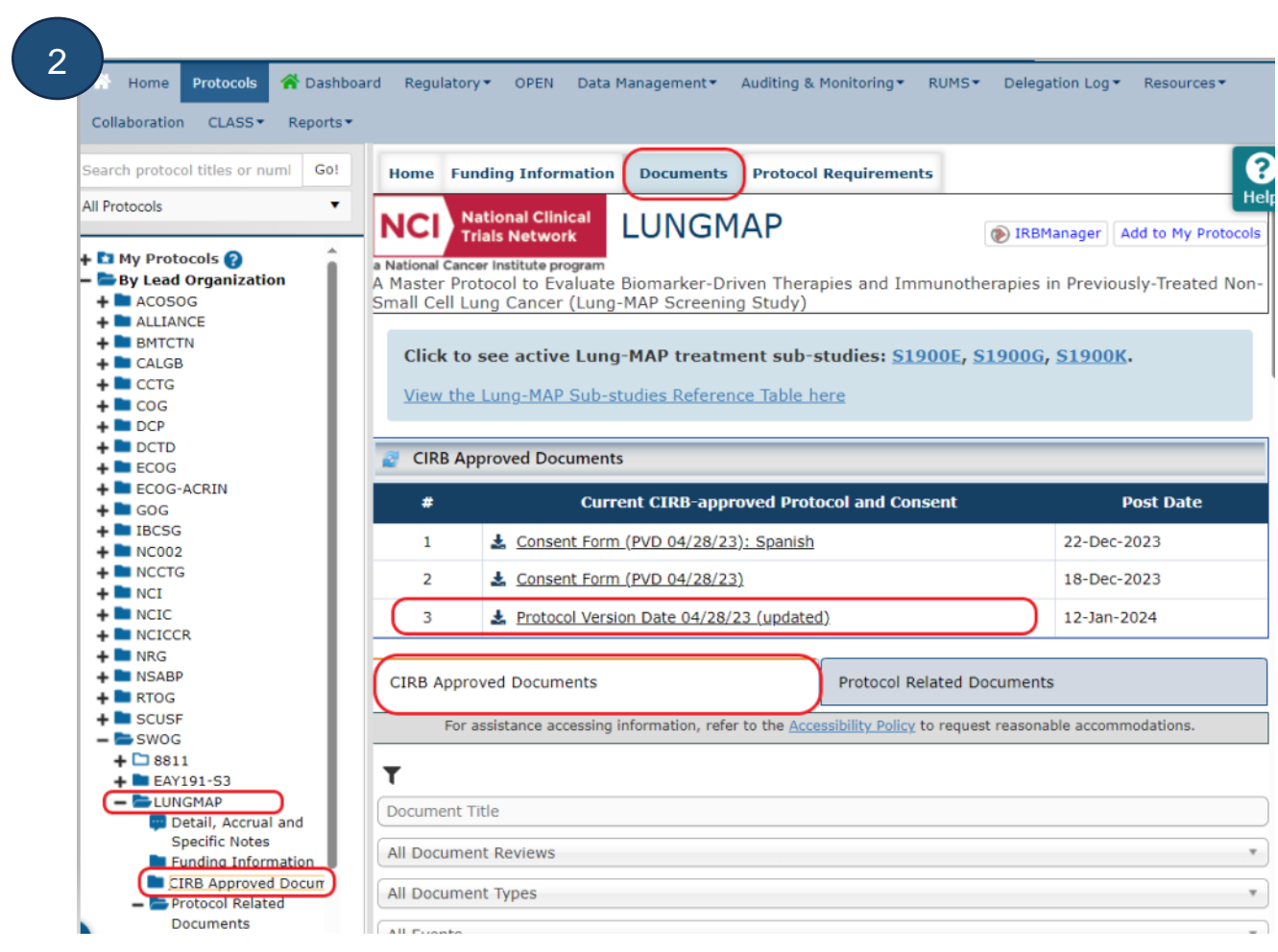